# "Data Importer" plugin guide.

## Content:

Downloading plugin. Installing Plugin. Preparing to Import file. Cron set up. Importing file. Troubleshooting import failure.

## Downloading plugin.

Once plugin is purchased open Oxwall Store>> "My Purchases" tab>>click on "Generate" next to "Data Importer" plugin>> "Click to download">>save the file.

### Installing plugin.

Go to Admin panel>>Plugins>>Add New>> Upload the file downloaded earlier>>enter your FTP access details>>click "Install".

### Preparing to Import file.

Before importing your file, you will need to:

- 1. Increase the 'maximum\_execution\_time' php directive value to at least 30 minutes. Contact your hosting provider if you don't know where and how this needs to be done.
- 2. Make sure that Cron is configured correctly. Please refer to "Cron Set Up section" of this guide.

#### **Please note that "Data Importer" puts your site under maintenance mode while import is in progress.**

#### Cron Set Up:

As described in Oxwall's Cron Set Up manual you can use several cron commands. "Data Importer" plugin works only when Cron runs locally. Please contact your hosting provider if you need assistance with Cron set up.

Instructions bellow are given based on assumption that you have SSH access details and any SSH client.

1. Login to your server via SSH.

Command : *ssh sshusername@hostname.com* >>press enter>>type in ssh password>>press enter.

2. Navigate to the directory where Oxwall is installed/ow\_cron

Command: *cd [path-to-your-Oxwall-homedir]/ow\_cron* >>press enter Example: *cd home/myoxwallfolder/ow\_cron* >> press enter

3. Run pwd command

Example: *pwd* >> press enter

- 4. You will see the **path to the Cron folder** (e. g. /home/yoursite/public\_html/myoxwalfolder/ow\_cron) . Copy this path.
- 5. Run *which php* command

Example: *which php* >>press enter

- 6. You will see the **path to PHP** (e. g. /usr/local/bin/php) . Copy this path.
- 7. Put two paths you got into one: **path to PHP/path to Cron folde**r:

Ex.: /usr/local/bin/php /home/yoursite/public\_html/myoxwalfolder/ow\_cron/run.php

Congratulations! You have got your final command to run cron locally. Save this command in text document.

8. Close your SSH client. Open your control panel>>navigate to the place where you usually add new Cron jobs>>use saved command in "Add new Cron job" form.

Useful links:

Official cron configuration manual from Oxwall team: http://docs.oxwall.org/install:cron Adding cron jobs in control panel (cPanel): http://www.oxwall.org/forum/topic/8877 List of SSH commands: http://www.sshcommands.co.uk/

#### Importing File.

Checklist:

- $\checkmark$  File generated by "Data Exporter" plugin.
- $\mathcal V$  Cron runs locally
- $\boldsymbol{\nu}$  Max\_execution\_time is set to at least 30 minutes.
- 1. Insert salt given by "Data Exporter" plugin into ow\_includes/config.php file: define('OW\_PASSWORD\_SALT', '**52ef521d48dfg4c**');
- 2. Import you file from admin panel>>plugins>>installed plugins>>Data Importer>>settings>>choose your file>>click "Import". System will start importing your file when your Cron runs.

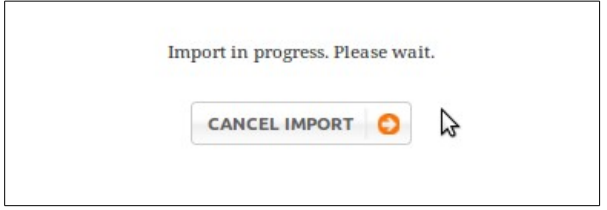

You can check the progress of your import in "Import Status" tab.

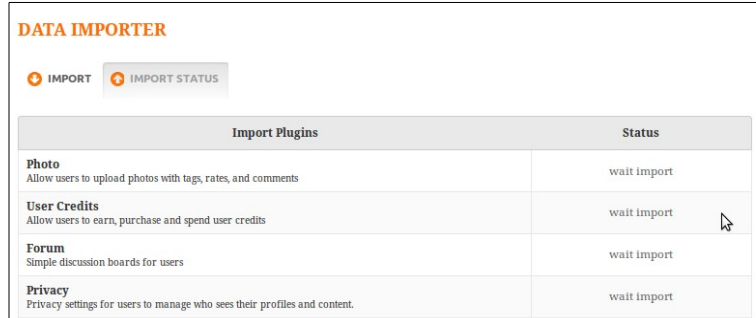

Results of successful import:

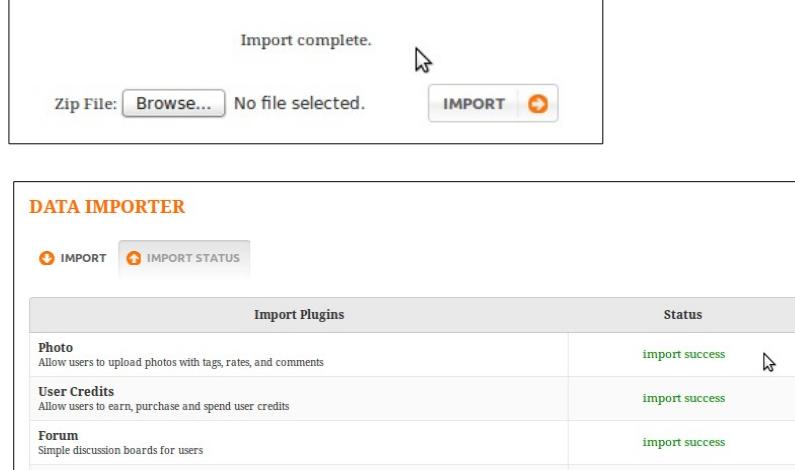

Troubleshooting Import Failure.

Import got stuck on "Import in progress. Please wait" screen.

Open "Import Status" tab within settings of "Data Importer" plugin.

- 1. "Waiting import" status for ALL plugins indicates that Cron is not configured properly. Please recheck whether it is actually working one more time.
- 2. If some plugins have "import success" status, and others don't:

- you have not increased max\_execution\_time

- import can not be finished because of issues within one of your plugins. To find out what the actual error is open "ow dataimporter import" table of your database. Look at the "error" column. Submit full error message to us.

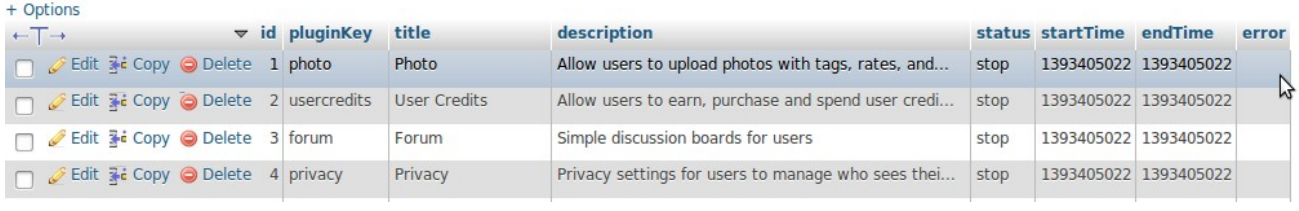

#### Site is under maintenance mode.

"Data Importer" puts your site under maintenance mode while import is in progress. If import is finished successfully plugin automatically disables this mode. However if import was not finished successfully, you will need to disable maintenance mode manually by loging in as site admin.